# **Handbook Template Instructions**

### **Which Templates to Use**

Select the **Handbook Template** to create your custom handbook artwork. Be sure to use the correct size template for the product you've ordered; they're not interchangeable. If the handbook is to be used in multiple products of different sizes, it's best to prepare separate versions for each size.

If part of your handbook is to be calendar pages, use the **Calendar Template** for that portion of the handbook only.

#### **How to Use the Handbook Template**

**Insert your cover window content:** If you've ordered a cover that includes a window, you'll need to insert whatever is supposed to show through the window (normally this is your school name and logo) on page 1 of your handbook. Make sure your content fits inside the dashed guide, then click on the yellow box to remove the guide.

**Stay within the template margins:** Make sure you place all content within the specified margin areas on the template. You may find it helpful to make the text boundaries visible; in Word, (PC) go to **File > Options > Advanced, scroll down to Show Document Content, and click on Show Text Boundaries** or (Mac) **Word > Preferences > View and click on Text Boundaries under Show.** All text, graphics, table borders, and so forth need to fit inside the line.

**Repeating pages from previous years:** If you would like us to repeat pages from your previous year's agenda,

it's best to copy the content into the template and set it up as part of your new submission. If this cannot be done, provide clear instructions for which pages are to be repeated and where they are to be inserted; there's no need to include placeholder pages in your new submission.

## **Other Considerations**

**Page count:** One page = one side of a sheet of paper. The title page counts as one page in your total. Your final invoice will reflect the actual number of pages submitted.

**Graphics:** All graphics need to be sized equal to or larger than final print size and should be at least 300 d.p.i. (dots per inch) resolution. For best results, convert colored graphics to black and white.

**Fonts:** If possible, use only common system fonts like Arial and Times New Roman. If it is necessary to use more unusual fonts, be sure to check that these have uploaded correctly when submitting your artwork.

**Copyrighted materials:** Copyrighted material must be accompanied by written approval to reproduce. This includes comic and cartoon characters as well as professional sports logos, among others.

**Proofing:** Although Premier will check for obvious spelling and date errors on the title page (page 1) of your handbook, you should proof your artwork and copy for accuracy before submitting. Remember to update district calendars, testing schedules, and any other year-specific content.

**LE PREMIER** 

#### **Handbook Margin Size Guide**

If you would prefer to alter an existing document to match our specifications, set the page size to 8.5 x 11 and adjust the margins according to the product size ordered:

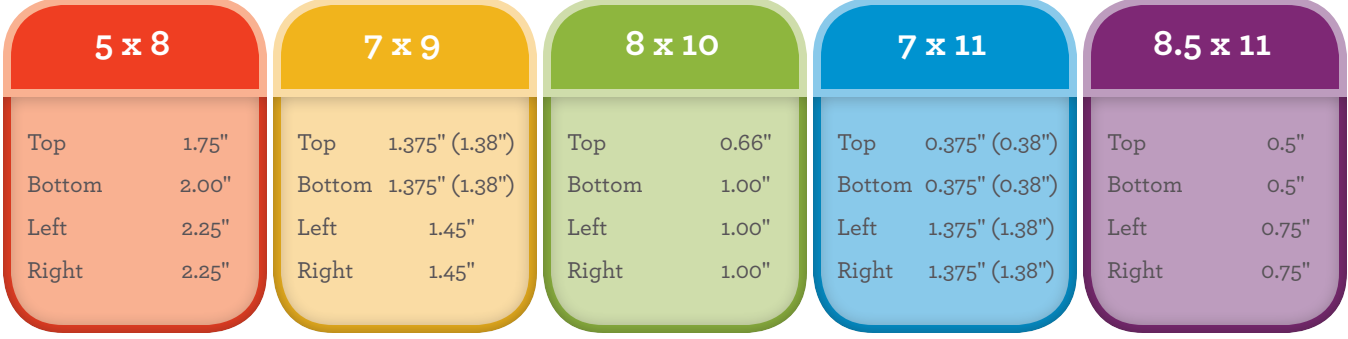

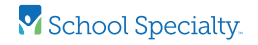

# **Helpful Hints**

A few simple formatting tricks will result in a goodlooking, easy-to-modify handbook that will also print well and fit our submission requirements.

*Avoid colored graphics that might not reproduce well in black/gray. If not submitting electronically, use graphics with only solid black and white—no colors, gray, or extremely fine lines/patterns.*

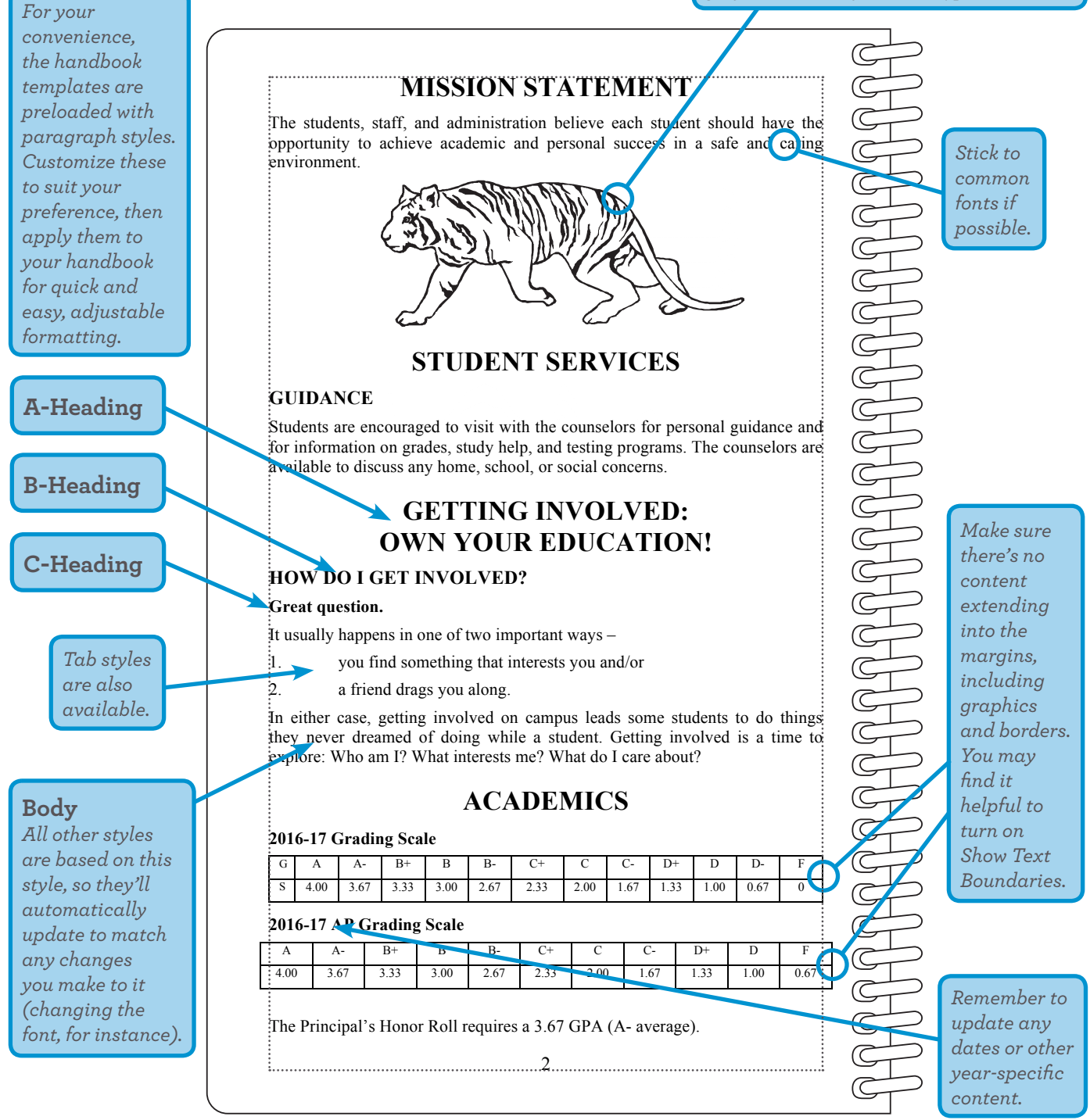

#### *Paragraph styles can be found in the following locations:*

*Microsoft® Word®: in the Formatting Palette Menu under View, and the Formatting Palette Menu under Font in the Style drop-down menu. Adobe® InDesign®: under the Type menu, Paragraph Styles.*

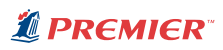